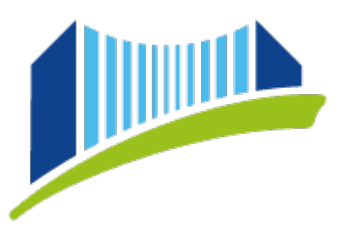

PRIVATE PÄDAGOGISCHE HOCHSCHULE DER DIÖZESE LINZ **INSTITUT FORTBILDUNG** 

## **AUSDRUCK – TEILNAHMEBESTÄTIGUNG FORTBILDUNG**

Öffnen Sie im Browser die Seite<https://www.ph-online.ac.at/ph-linz/webnav.ini> und loggen Sie sich in PH-Online ein.

Wählen Sie das Benutzerprofil "Studierende der Fortbildung", indem Sie auf den kleinen Pfeil rechts oben neben Ihrem Namen klicken:

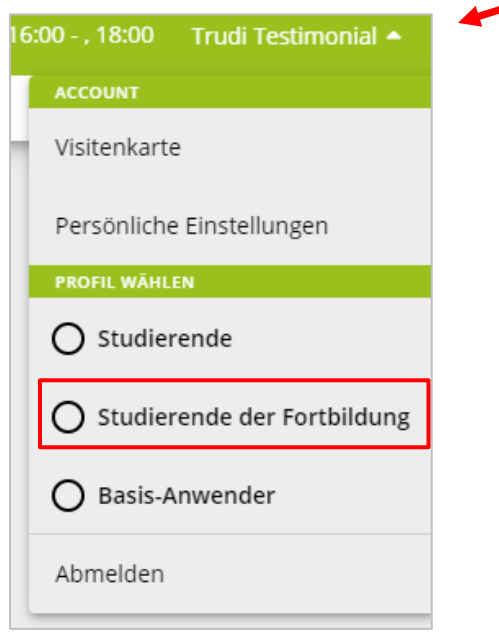

Wählen Sie sodann auf der Startseite die Applikation "Teilnahmebestätigungen":

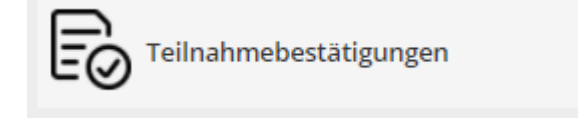

Im nächsten Schritt wählen Sie im Rollup "alle Studien" aus:

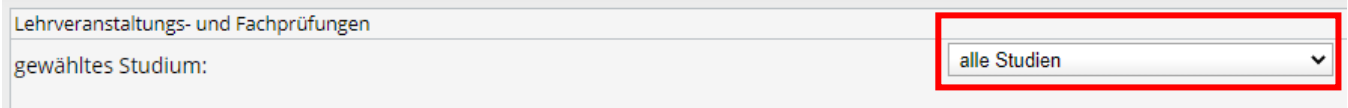

Es erscheint eine Liste aller Veranstaltungen, die Sie erfolgreich absolviert haben.

Über den Button "Sortierung", können Sie die gewünschte Sortierung Ihrer Veranstaltungen wählen, um so die gewünschte einfach zu finden.

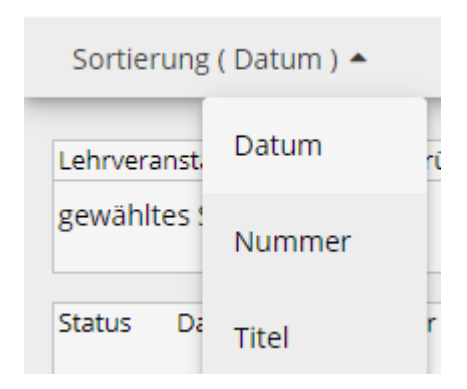

Sortierung ist möglich nach Datum, LV-Nummer und Titel.

Klicken Sie dann bei jener Veranstaltung, für die Sie eine Teilnahmebestätigung benötigen, in der Spalte "Leistungsnachweis/Zeugnis drucken" auf das kleine Druckersymbol:

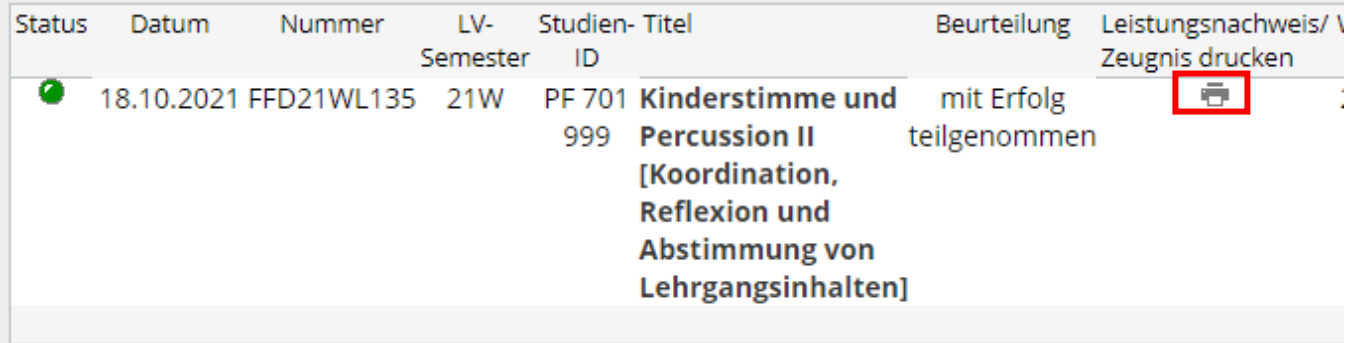

Es öffnet sich sodann ein neues Fenster, in dem die Teilnahmebstätigung für die betreffende Fortbildungsveranstaltung generiert wird.

Sie können die Teilnahmebestätigung nun ausdrucken oder auf Ihrem Endgerät als .pdf-Datei speichern.

## **PH ONLINE HELPDESK**

Bei Fragen bzw. Problemen wenden Sie sich bitte an den Helpdesk: [ph-online@ph-linz.at](mailto:ph-online@ph-linz.at)